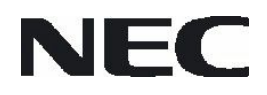

User's Manual

# 8-bit 78K0 ZigBee™ Development Platforms

Document No. U18849EE1V0UM00 Date published July 2007 © NEC Electronics 2007 Printed in Germany

# Legal Notes

- The information in this document is current as of xxxxx, 20xx. The information is subject to change without notice. For actual design-in, refer to the latest publications of NEC Electronics data sheets or data books, etc., for the most up-to-date specifications of NEC Electronics products. Not all products and/or types are available in every country. Please check with an NEC Electronics sales representative for availability and additional information.
- No part of this document may be copied or reproduced in any form or by any means without the prior written consent of NEC Electronics. NEC Electronics assumes no responsibility for any errors that may appear in this document.
- NEC Electronics does not assume any liability for infringement of patents, copyrights or other intellectual property rights of third parties by or arising from the use of NEC Electronics products listed in this document or any other liability arising from the use of such products. No license, express, implied or otherwise, is granted under any patents, copyrights or other intellectual property rights of NEC Electronics or others.
- Descriptions of circuits, software and other related information in this document are provided for illustrative purposes in semiconductor product operation and application examples. The incorporation of these circuits, software and information in the design of a customer's equipment shall be done under the full responsibility of the customer. NEC Electronics assumes no responsibility for any losses incurred by customers or third parties arising from the use of these circuits, software and information.
- While NEC Electronics endeavors to enhance the quality, reliability and safety of NEC Electronics products, customers agree and acknowledge that the possibility of defects thereof cannot be eliminated entirely. To minimize risks of damage to property or injury (including death) to persons arising from defects in NEC Electronics products, customers must incorporate sufficient safety measures in their design, such as redundancy, fire-containment and anti-failure features.
- NEC Electronics products are classified into the following three quality grades: "Standard", "Special" and "Specific".
- The "Specific" quality grade applies only to NEC Electronics products developed based on a customer-designated "quality assurance program" for a specific application. The recommended applications of an NEC Electronics product depend on its quality grade, as indicated below. Customers must check the quality grade of each NEC Electronics product before using it in a particular application.

"Standard": Computers, office equipment, communications equipment, test and measurement equipment, audio and visual equipment, home electronic appliances, machine tools, personal electronic equipment and industrial robots.

"Special": Transportation equipment (automobiles, trains, ships, etc.), traffic control systems, anti-disaster systems, anti-crime

systems, safety equipment and medical equipment (not specifically designed for life support).

"Specific": Aircraft, aerospace equipment, submersible repeaters, nuclear reactor control systems, life support systems and medical equipment for life support, etc.

The quality grade of NEC Electronics products is "Standard" unless otherwise expressly specified in NEC Electronics data sheets or data books, etc. If customers wish to use NEC Electronics products in applications not intended by NEC Electronics, they must contact an NEC Electronics sales representative in advance to determine NEC Electronics' willingness to support a given application.

#### (Note)

(1) "NEC Electronics" as used in this statement means NEC Electronics Corporation and also includes its majority-owned subsidiaries. (2) "NEC Electronics products" means any product developed or manufactured by or for NEC Electronics (as defined above).

### Regional Information

Some information contained in this document may vary from country to country. Before using any NEC product in your application, please contact theNEC office in your country to obtain a list of authorized representatives anddistributors. They will verify:

- Device availability
- Ordering information
- Product release schedule
- Availability of related technical literature
- Development environment specifications (for example, specifications for third-party tools and components, host computers, power plugs, AC supply voltages, and so forth)
- Network requirements

In addition, trademarks, registered trademarks, export restrictions, and otherlegal issues may also vary from country to country.

NEC Electronics Corporation 1753, Shimonumabe, Nakahara-ku, Kawasaki, Kanagawa 211-8668, Japan Tel: 044 4355111 http://www.necel.com/

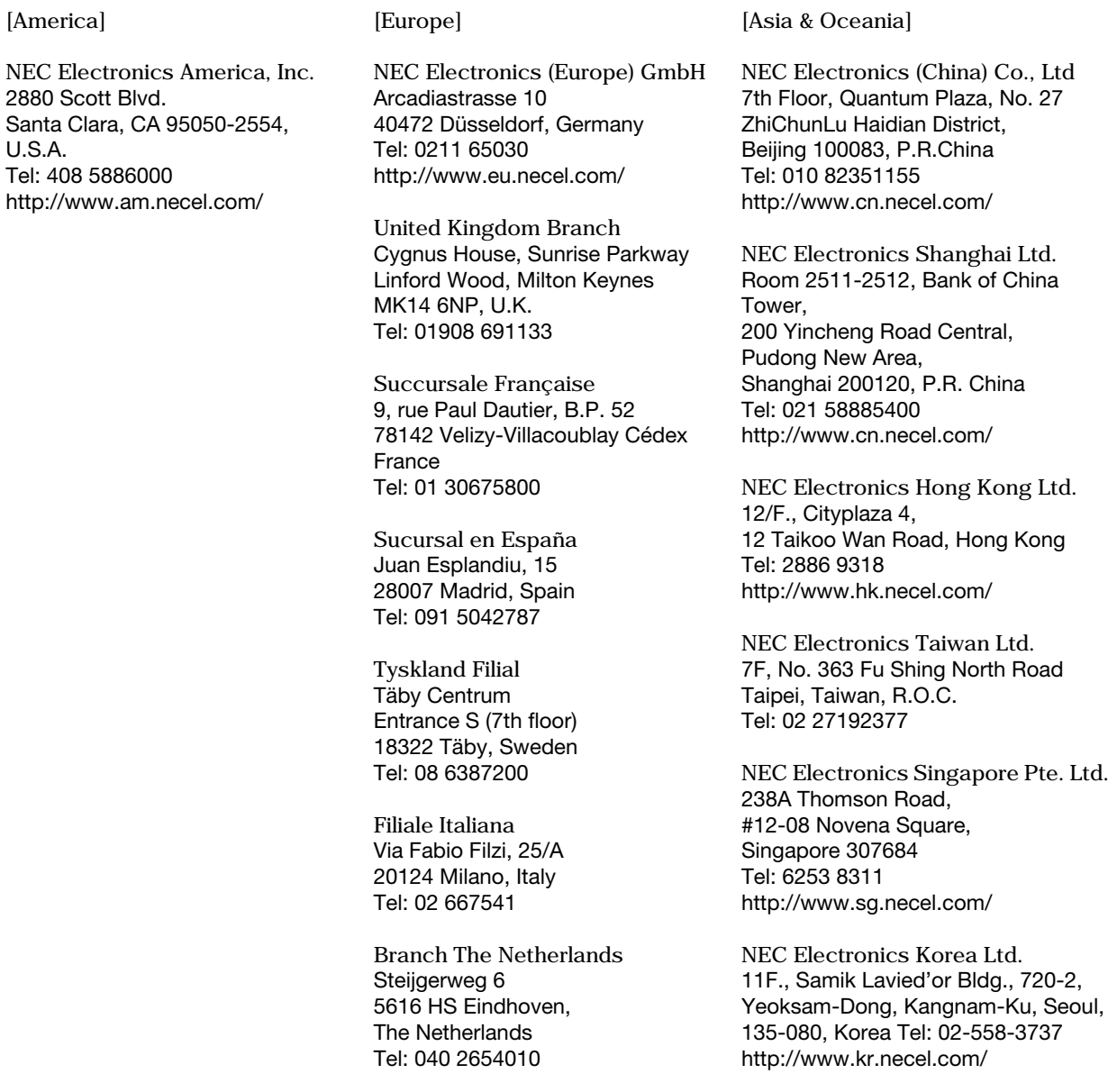

# Table of Contents

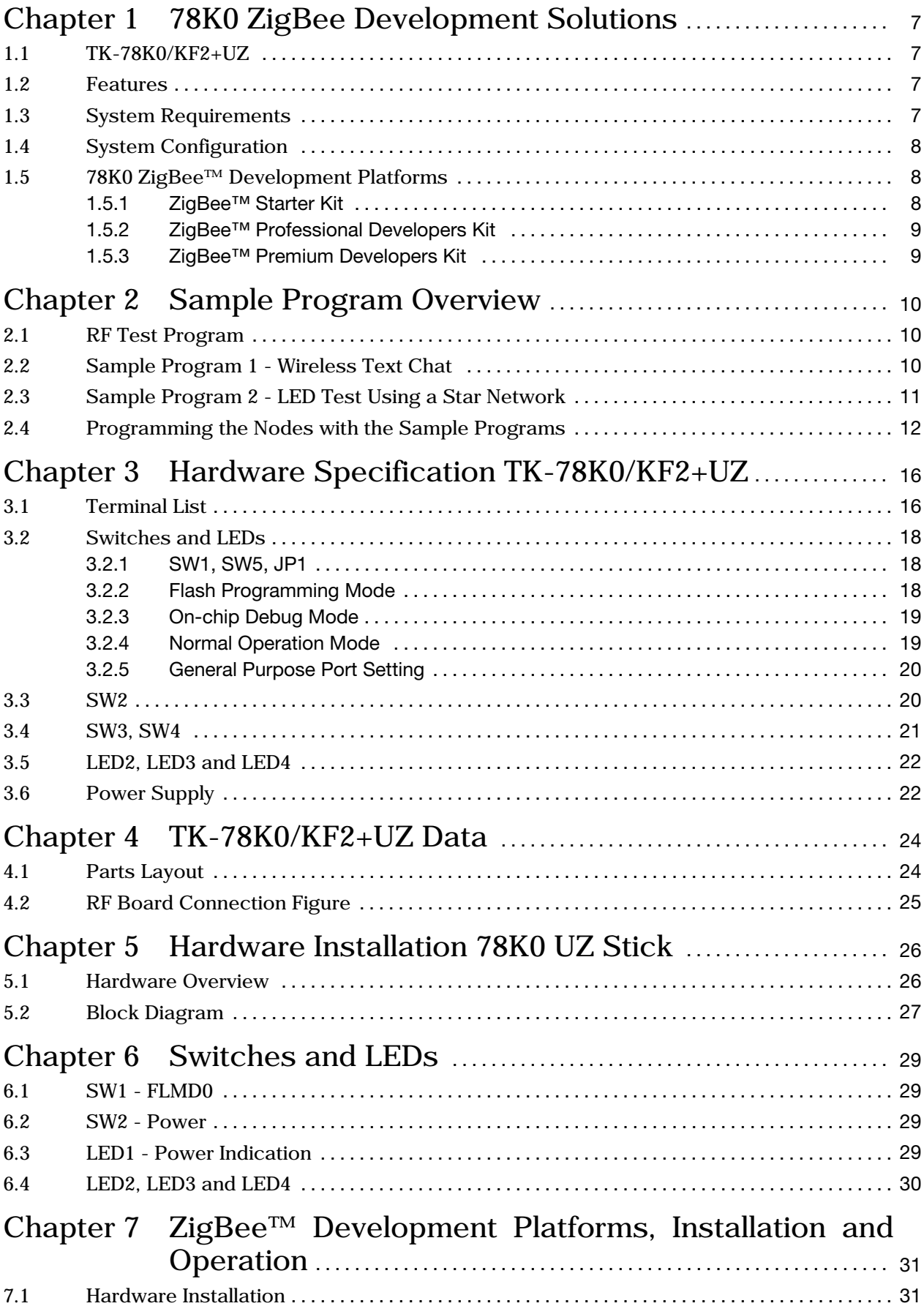

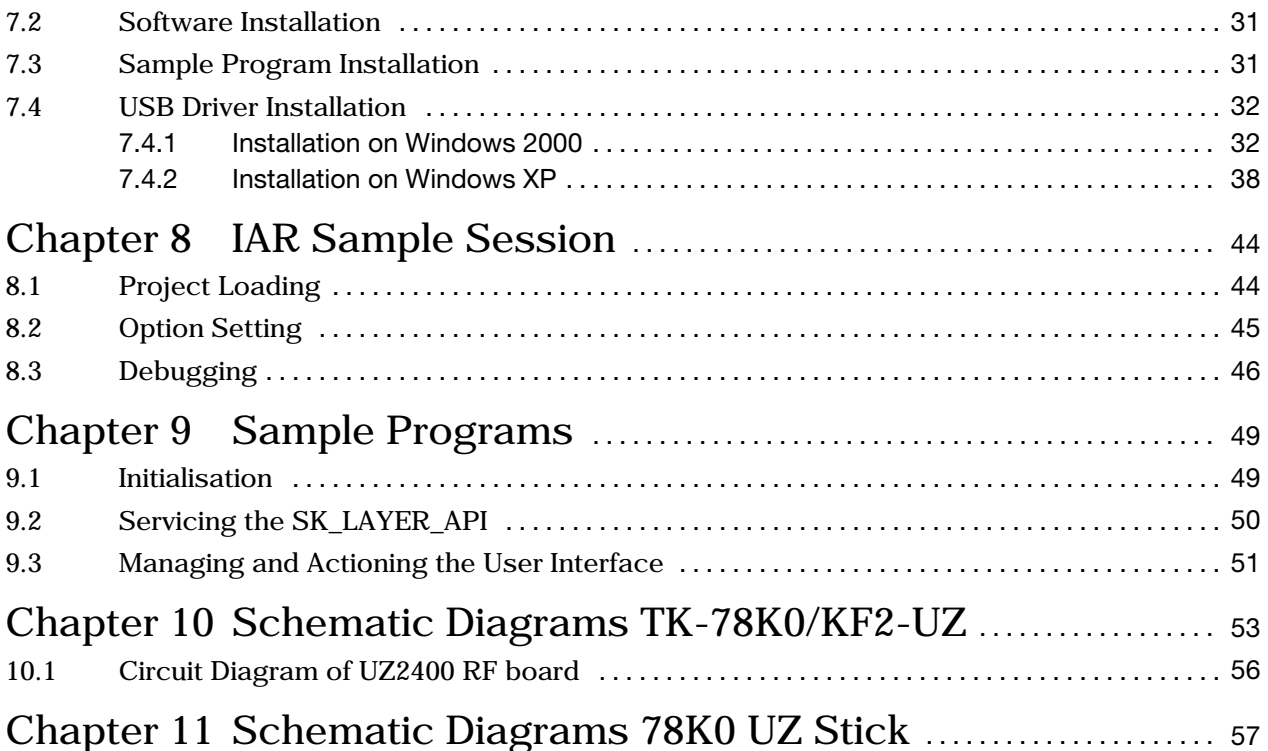

# <span id="page-6-0"></span>Chapter 1 78K0 ZigBee Development Solutions

### 1.1 TK-78K0/KF2+UZ

The TK-78K0/KF2+UZ is the NEC Electronics 8-bit starter kit specifically designed for the development of wireless networking applications. The above platform can be used to design and develop a broad range of wireless networks from simple peer to peer to full mesh networking incorporating all of the features of a fully compliant ZigBee™ network.

### 1.2 Features

Features of the TK-78K0/KF2+UZ MCU board are as follows.

- The evaluation board uses the NEC Electronics 8-bit single chip microcontroller (μPD78F0547D).
- All of ROM, RAM and a multitude of peripherals are efficiently built in one chip on a single board.
- High-speed operation with a16 MHz clock.
- Sub-clock 32.768 KHz standard equipment
- 128 Kbytes Flash memory is built into MCU chip.
- A high-speed RAM:1024 Bytes and an additional 6144 Bytes of RAM.
- Hardware is ready to accommodate 2.4GHz transceiver chip UZ2400 (IEEE802.15.4 ZigBee™ compliant wireless personal area network) made by Uniband Electronic Corporation *<http://www.ubec.com.tw/index.html>*
- Attached antenna Titanis made by Gigaant *<http://www.gigaant.com/>*
- A maximum of 17 I/O ports are used, with an on-board temperature sensor for applications development. (S-8120C made by SII *<http://www.sii.co.jp/>*)
- Debugging using the on-board on-chip debug function can be.
- USB or battery powered with a compact form factor of 70 mm  $\times$  60 mm.

Please inquire direct to the parts maker about specification of UZ2400 chip, antenna and temperature sensor.

# 1.3 System Requirements

- Host PC A PC supporting Windows 2000 or Windows XP for the IAR Systems Embedded Workbench Kickstart edition and the 78K0 ZigBee™ development platforms. Pentium 200 MHz minimum, 128 MB of RAM, 256 colour display (1024 x 768), mouse, CD ROM drive and 200 Mbytes of disk space are required to install the tool packages.
- Host Interface USB interface that enables communication based on USB (Version 1.1 or later).

<span id="page-7-0"></span>Package Contents Please verify that you have received all of the parts listed in the package contents list attached to the 78K0 ZigBee™ platforms (varies with development platform purchased). If any parts are missing or seem to be damaged please contact the dealer from whom you received your 78K0 ZigBee™ development platform. Note Updates for the IAR Embedded workbench for 78K, documentation and/or utilities for the 78K0 ZigBee™ platforms if available maybe downloaded from the NEC Electronics web pages at: *[http://www.eu.necel.com/updates](http://www.eu.necel.com/updates )* Trademarks IAR Embedded Workbench, visualSTATE, IAR MakeApp and C-SPY are registered trademarks of IAR Systems AB. Microsoft and Windows are registered trademarks of Microsoft Corporation. Adobe and Acrobat Reader are registered

trademarks of Adobe Systems Incorporated.

All other product names are trademarks or registered trademarks of their respective owners.

# 1.4 System Configuration

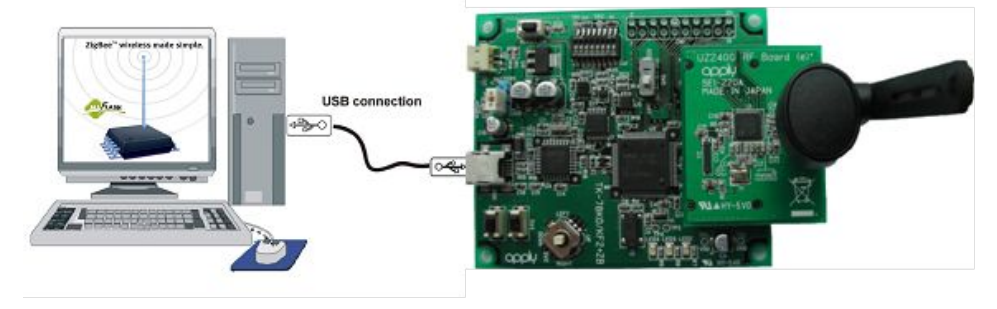

Figure 1-1 System Connection

# 1.5 78K0 ZigBee™ Development Platforms

There are 3 variants of the 78K0 ZigBee™ Development platforms.

### 1.5.1 ZigBee™ Starter Kit

This starter kit consists of 2 78K0/KF2+UZ development boards and the IAR software development tools. Also provided are the IEEE 802.15.4 MAC libraries in both banked and non-banked form. The following sample applications are provided:

RF Test program.

Sample 1 Wireless text chat program.

Sample2 Led test using a star network

### <span id="page-8-0"></span>1.5.2 ZigBee™ Professional Developers Kit

The professional developers kit consists of 4 78K0/KF2+UZ development boards and the IAR software development tools. Also provided are the IEEE 802.15.4 MAC libraries in both banked and non-banked form. The following sample applications are provided:

RF Test program.

Sample 1 Wireless text chat program.

Sample2 Led test using a star network

Also included in the professional developers kit are the following aids for developing full ZigBee™ wireless networks.

30 day software security dongle for the ZigBee™ stack and ZigBee™ Software Developers kit.

Link to secure website for downloading ZigBee™ and SDK.

Flash programming files to allow one of the boards to be utilised as an Air Sniffer (in conjunction with software supplied in the SDK).

#### 1.5.3 ZigBee™ Premium Developers Kit

The premium developers kit consists of 4 78K0/KF2+UZ development boards, 1 78K0 UZ stick and the IAR software development tools. Also provided are the IEEE 802.15.4 MAC libraries in both banked and non-banked form. The following sample applications are provided:

RF Test program.

Sample 1 Wireless text chat program.

Sample2 Led test using a star network

Also included in the professional developers kit are the following aids for developing full ZigBee™ wireless networks.

Unlimited software security dongle for the ZigBee™ stack and ZigBee™ Software Developers kit.

Link to secure website for downloading ZigBee™ and SDK.

Flash programming files to allow one of the boards to be utilised as an Air Sniffer (in conjunction with software supplied in the SDK).

# <span id="page-9-0"></span>Chapter 2 Sample Program Overview

### 2.1 RF Test Program

The RF test program is a simple program that allows various RF parameters to be configured and test signals generated. The features found in this program can be used to provide the software support functions needed for various test requirements.

In the sample provided a simple terminal program like "Hyperterminal" is required to select the relevant mode of operation. For all "Hyperterminal" please use the following settings and relevant serial port.

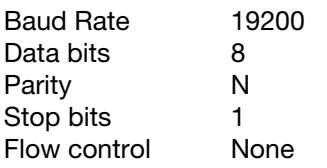

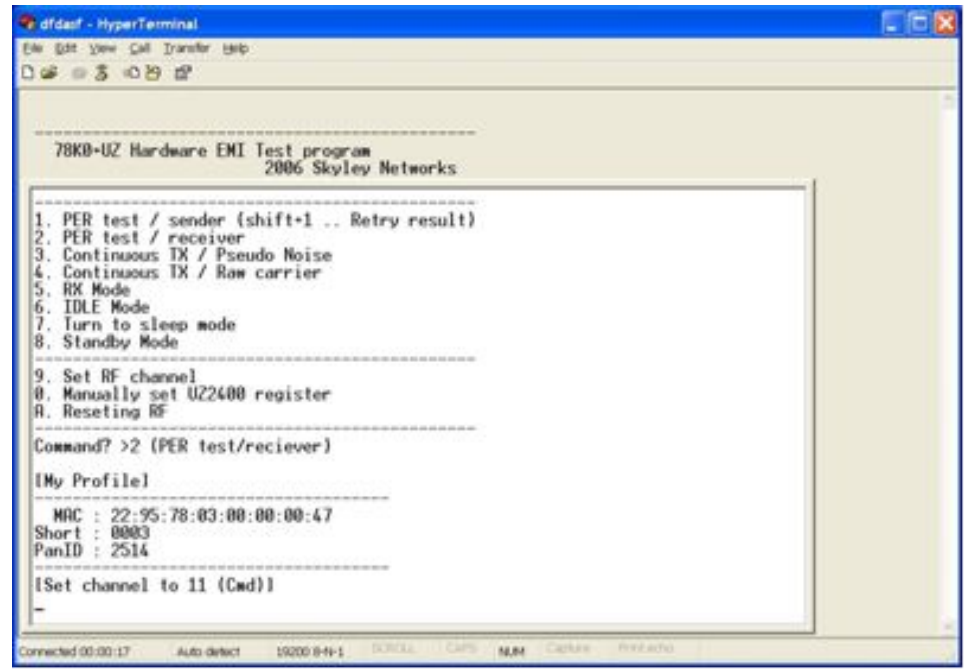

![](_page_9_Figure_6.jpeg)

As can be seen from the above multiple test modes are available via simple single key operation.

# 2.2 Sample Program 1 - Wireless Text Chat

In this sample program it is possible to configure 2 or more nodes for a wireless conversation using text.

<span id="page-10-0"></span>To demonstrate this program you will again need a simple terminal emulation program like "Hyperterminal" connected to each node on the network.

![](_page_10_Picture_84.jpeg)

Figure 2-2 RF Test Demonstration

In the above demonstration 1 node is configured as a coordinator and the other nodes associate to this node, when association is complete you send messages between nodes by specifying the short address and text data.

# 2.3 Sample Program 2 - LED Test Using a Star Network

In this sample program 2 or nodes can form a star network ( a star network has a central coordinator with several nodes connecting to the coordinator only).

![](_page_10_Figure_8.jpeg)

Figure 2-3 Star Network Configuration

To enable 1 module to be the coordinator it necessary to set dip switch SW1 switch 8 to the on position. It is necessary to power cycle the unit or reset the unit as the SW1 switch 8 is only read following a reset.

<span id="page-11-0"></span>You must only enable one module to be the coordinator on the network all other modules must be end devices so please ensure that all of the other modules have SW1 switch 8 set to the off position.

To ensure that each end device that joins the network reliably it is necessary to associate on to the network with a different network address for each end device. This is achieved by the following process.

Press the reset switch (SW6) and any of the switch positions of the directional switch (SW2).

Release the reset switch (SW6).

Wait 1 second and then release the directional switch (SW2).

The nodes will then associate to the coordinator and form a star network. The following table shows how the addresses are allocated depending upon the selection of SW2 following a reset.

#### Table 2-1 SW2 Address Selection

![](_page_11_Picture_138.jpeg)

When association is complete pressing SW3 on the end devices will cause LED2 to flash on the coordinator and pressing SW4 on the end devices will cause LED3 to flash on the coordinator.

Note! if SW2 is not active following a reset then all end devices will try and associate using the default address.

It is also possible to connect "Hyperterminal" to the development boards and view the association and data transfer as text messages.

# 2.4 Programming the Nodes with the Sample Programs

The 78K0/KF2-UZ boards will come pre-programmed with the text chat sample application, in order to demonstrate the additional applications it is required to use the flash programming software supplied.

After installation the PG-FPL3 can be launched from the NEC Tools32 program group. The following screen will appear.

![](_page_12_Picture_2.jpeg)

Figure 2-4 PG-FPL3 Main Screen

It is vital to ensure that the correct device parameter file is loaded for the TK-78K0/ KF2+UZ board you must select the 78F0547D.PRM file and for the 78K0 UZ Stick you must select the 78F0537D.PRM file.

To select the correct device file click the setup button and the following dialog will appear.

![](_page_12_Picture_84.jpeg)

Figure 2-5 PG-FPL3 Setup Screen

Select PRM File Read and choose the correct device file for the relevant hardware. While this dialog is open you can also select the com port that the target is connected to and change the clock frequency to 16.00 MHz (the operating frequency of the 78K0 ZigBee™ development platforms).

The sample programs for the TK-78K0/KF2+UZ and the 78K0 UZ Stick are available in both normal configuration and memory banked configuration, the default location for the sample programs is \TK78K0\SamplePrograms\.

To load a sample program select the file load button the following dialog will appear.

![](_page_13_Picture_99.jpeg)

Figure 2-6 PG-FPL3 File Load

Using the drop down list box you can select the relevant sample program.

![](_page_13_Picture_8.jpeg)

#### Figure 2-7 PG-FPL3 Select Directory

When the relevant file is loaded you are now ready to re-program the target hardware. To program the hardware first ensure that the unit is configured in flash programming mode (see chapter x) and also ensure that the unit is plugged in to the USB port and the correct COM port assignment is set.

The easiest way to program the unit is to select the auto button this will automatically erase, program and verify that the device has been re-programmed successfully. The following shows the programming screen.

![](_page_14_Picture_3.jpeg)

Figure 2-8 PG-FPL3 Flash Programming

You are now ready to test the relevant sample application.

# <span id="page-15-0"></span>Chapter 3 Hardware Specification TK-78K0/KF2  $+UZ$

![](_page_15_Picture_233.jpeg)

# 3.1 Terminal List

Terminal tables of CN1, CN3 and CN4 of TK-78K0/KF2+UZ MCU board. CN1 terminal list (FFC-20BMEP1 [not mounted] by HONDA CONNECTORS)

```
Table 3-1 CN1
```
![](_page_15_Picture_234.jpeg)

![](_page_16_Figure_0.jpeg)

Figure 3-1 CN1 Pin Configuration

### CN3 terminal list (TFM-110-02-S-D-A-K-TR [not mounted by SAMTEC])

Table 3-2 CN3

![](_page_16_Picture_198.jpeg)

CN4 terminal list (TFM-110-02-S-D-A-K-TR [not mounted by SAMTEC])

![](_page_16_Figure_6.jpeg)

![](_page_16_Picture_199.jpeg)

<span id="page-17-0"></span>![](_page_17_Picture_181.jpeg)

![](_page_17_Figure_3.jpeg)

Figure 3-2 CN3 - CN4

# 3.2 Switches and LEDs

### 3.2.1 SW1, SW5, JP1

Bits 1-5 of SW1 is a Dip switch that is used to set the operational mode. SW5 is a slide switch to select an operation mode. JP1 is a jumper to select a power source.

### 3.2.2 Flash Programming Mode

Flash EEPROM on the 78K0/KF2+ZB MCU can be programmed using the attached software "PG-FPL3" in your PC, which is connected to the MCU board via USB cable, if the following switch and jumper setting is made.

|                 | Bit 1 | <b>ON</b>          |  |
|-----------------|-------|--------------------|--|
|                 | Bit 2 | <b>ON</b>          |  |
| SW <sub>1</sub> | Bit 3 | <b>OFF</b>         |  |
|                 | Bit 4 | <b>OFF</b>         |  |
|                 | Bit 5 | <b>OFF</b>         |  |
| SW <sub>5</sub> |       | <b>UART</b>        |  |
| JP <sub>1</sub> |       | USB (1-2pin short) |  |

<span id="page-18-0"></span>Table 3-4 Flash Programming Mode

![](_page_18_Picture_4.jpeg)

Figure 3-3 Configuration Switches

### 3.2.3 On-chip Debug Mode

The following setting activates the On-chip debug functions on the MCU.

![](_page_18_Picture_162.jpeg)

![](_page_18_Picture_163.jpeg)

### 3.2.4 Normal Operation Mode

Please change to the following settings when you execute the program normally.

Table 3-6 Normal Operation Mode Settings

|                 | Bit 1 | <b>OFF</b> |
|-----------------|-------|------------|
| SW <sub>1</sub> | Bit 2 | <b>OFF</b> |
|                 | Bit 3 | <b>OFF</b> |

<span id="page-19-0"></span>![](_page_19_Picture_216.jpeg)

#### Selection of power source by JP1

Table 3-7 Power Source Selection

| <b>USB Power</b> | USB (1-2pin short) |
|------------------|--------------------|
| Battery          | CN2 (2-3pin short) |

### 3.2.5 General Purpose Port Setting

Bits 6-8 of SW1 are connected to general purpose I/O ports. If the relative switch is active then the I/O port is pulled low, if the switch is open then turn on pull-up resistor (PU0). For more detail of the pull-up resistor, please refer to the User's manual of the μPD78F0547 MCU.

#### Table 3-8 General Purpose Switch Setting

![](_page_19_Picture_217.jpeg)

### 3.3 SW2

SW2 is a 4 directional switch with a central push. If it is directed or pushed, the relevant input is set to GND. Otherwise the circuit is open. Therefore set the onchip pull-up resistors (PU7) during initializing routine of your program code.

For more detail, please refer to the User's manual of the μPD78F0547 MCU.

SW2 terminal list (ALPS SKRHADE010)

Table 3-9 SW2 Selection

![](_page_19_Picture_218.jpeg)

<span id="page-20-0"></span>![](_page_20_Picture_2.jpeg)

Figure 3-4 SW2 Directional Switch

# 3.4 SW3, SW4

SW3 and SW4 are tact switches. The port inputs are short-circuited to ground, while they are being pushed, and kept open otherwise. Therefore set the on-chip pull-up resistors(PU7) during initializing routine of your program code.

For more detail, please refer to the User's manual of the μPD78F0547 MCU.

SW3 and SW4 terminal list (ALPS SKQMBBE010)

Table 3-10 Sw3 and SW4 Settings

![](_page_20_Picture_96.jpeg)

![](_page_20_Picture_10.jpeg)

Figure 3-5 SW3 and SW4

SW6 is the reset switch. MCU can be reset by pushing this switch.

<span id="page-21-0"></span>![](_page_21_Picture_2.jpeg)

Figure 3-6 SW6 Reset Switch

'Power LED'. LED1 is activated when the power supply is turned on.

![](_page_21_Picture_5.jpeg)

Figure 3-7 Power LED

# 3.5 LED2, LED3 and LED4

LED2, LED3, and LED4 are available for applications. To turn the LED on, please set the relevant output port LOW.

LED2, LED3 and LED4 Terminal list (STANLEY ELECTRIC PG1111C)

Table 3-11 LED Setting

![](_page_21_Picture_121.jpeg)

![](_page_21_Picture_12.jpeg)

Figure 3-8 LED Identification

# 3.6 Power Supply

There are two choices to supply power to the board, USB or a 006P battery via CN2. Please refer to 2.1.3 JP1 for the jumper setting.

Please replace the battery with a new one, if the voltage level goes down to 6.5 V.

Below the voltage level of 6.5V, functions of the board are not guaranteed. The battery voltage can be checked at the port as shown below.

![](_page_22_Picture_73.jpeg)

![](_page_22_Picture_74.jpeg)

# <span id="page-23-0"></span>Chapter 4 TK-78K0/KF2+UZ Data

![](_page_23_Figure_1.jpeg)

# 4.1 Parts Layout

Figure 4-1 TK-78K0/KF2 Parts Layout

![](_page_24_Picture_2.jpeg)

# <span id="page-24-0"></span>4.2 RF Board Connection Figure

Figure 4-2 RF Connection

# <span id="page-25-0"></span>Chapter 5 Hardware Installation 78K0 UZ Stick

The 78K0 UZ stick is an additional module based on the NEC 78K0/KE2 microcontroller. This module can be used as either a network node or a dedicated hardware module for interfacing to the Air Sniffer application (part of the ZigBee™ SDK) depending upon the flash program loaded on to the module.

Features of the 78K0 UZ stick include:

- Hardware is ready to accommodate IEEE 802.15.4/ZigBee™ compliant wireless personal area network with 8 bit single chip MCU 78K0/KE2, μPD78F0537DGA, and 2.4 GHz transceiver UZ2400
- Object code of IEEE 802.15.4 PHY/MAC is included in the kit and possible to utilize as a library.
- 128 Kbytes of Flash EEPROM, available on chip in the 78K0/KE2 MCU, is programmable from PC via USB connection without any additional Flash programming hardware. Flash programming utility, PG-FPL3, which works on MS Windows in your PC, is included in the kit.
- Debugging of the program requires an optional connector, SICA2P20S, an additional adaptor, SICA10I2P, and a MINICUBE emulator, QB-78K0MINI or QB-MINI2.
- USB connection can be utilized not only for Flash programming, but also for user applications and power supply.
- Real time clock is available on the board.
- In addition to the USB connector, one serial I/O port, UART or CSI, one interrupt input port, and three analogue input ports are available in the expansion connector.
- The expansion connector also provides with a connection to a 006P battery. Power source can be selectable between USB or a battery by a switch.
- Three orange LEDs are available on board for applications, in addition to one green LED for power indication.
- The size of the module is 82 x 23 mm.

### 5.1 Hardware Overview

![](_page_25_Picture_166.jpeg)

# <span id="page-26-0"></span>5.2 Block Diagram

![](_page_26_Figure_3.jpeg)

Figure 5-1 Block Diagram 78K0 UZ Stick

#### Interface Connection

CN1 Minicube/Minicube 2

Table 5-1 CN1 78K0 UZ Stick

![](_page_26_Picture_224.jpeg)

CN1: Tokyo Eletech SICA2P20S (Not fitted)

![](_page_27_Picture_2.jpeg)

Figure 5-2 Location of CN1

Expansion Interface: CN2

CN2: Hirose DF11-10DP-2DS

Table 5-2 CN2 78K0 UZ Stick

![](_page_27_Picture_143.jpeg)

Location of CN2: TOP VIEW

![](_page_27_Figure_9.jpeg)

Figure 5-3 CN2 Location

# <span id="page-28-0"></span>Chapter 6 Switches and LEDs

### 6.1 SW1 - FLMD0

Programming mode selection for Flash EEPROM on the MCU.

Setting of SW1: FLMD0

![](_page_28_Figure_4.jpeg)

![](_page_28_Figure_5.jpeg)

Figure 6-1 SW1 Top View

### 6.2 SW2 - Power

Selection of power source: USB power or battery at CN2

![](_page_28_Picture_103.jpeg)

![](_page_28_Figure_10.jpeg)

![](_page_28_Figure_11.jpeg)

# 6.3 LED1 - Power Indication

LED1 is a green LED to indicate the availability of power.

#### LED1 status

<span id="page-29-0"></span>Table 6-1 Power LED 78K0 UZ Stick

|  | <b>Status</b> | 1.ED  |
|--|---------------|-------|
|  | Power ON      | Green |
|  | Power OFF     | ( )TT |

![](_page_29_Figure_5.jpeg)

Figure 6-3 LED1 Top View

# 6.4 LED2, LED3 and LED4

LED2, LED3, and LED4 are for application. They emit orange by setting the port output of P40, P41, or P40 of the MCU low, respectively.

Table 6-2 LED Allocation 78K0 UZ Stick

|              | Name | <b>MCU Pin</b> | Port Level                     |
|--------------|------|----------------|--------------------------------|
| $LED2$   P40 |      | <b>P40/AD0</b> | LOW for orange<br>HIGH for off |
| LED3   $P41$ |      | P41/AD1        | LOW for orange<br>HIGH for off |
| LED4         | P42  | P42/AD2        | LOW for orange<br>HIGH for off |

![](_page_29_Figure_11.jpeg)

Figure 6-4 LED2, LED3, and LED4 Top View

# <span id="page-30-0"></span>Chapter 7 ZigBee™ Development Platforms, Installation and Operation

The IAR Embedded Workbench including the C-SPY debugger allows to build and download application programs to the ZigBee™ development platforms!. As communication interface between the PC host system and the ZigBee™ development platforms! board is USB, a USB interface line is needed. Before you can download and run a program, software and hardware must be installed properly.

CD ROM contents:

- IAR Embedded Workbench for 78K0 Kickstart version
- IEEE 802.15.4 MAC library
- Sample Programs
- Documentation

# 7.1 Hardware Installation

After unpacking ZigBee™ development platforms!, connect the board to your host computer using the provided USB interface cable. When ZigBee™ development platforms! is connected, the USB driver needs to be installed on the host machine. Please refer to the following section.

### 7.2 Software Installation

The ZigBee™ development platforms! package comes with the following software demo packages:

- IAR Systems Embedded Workbench for 78K0/78K0S/78K0R, including C compiler, assembler, linker, librarian and IAR C-SPY debugger / simulator
- Sample programs

The IAR Systems Embedded Workbench must be installed on your PC. For detailed installation hints, refer to the following chapters and to the corresponding documentation of the IAR Embedded Workbench.

IAR Systems Embedded Workbench for 78K0/78K0S/78K0R installation

To install the IAR Systems Embedded Workbench for 78K0/K0S/K0R including C-SPY debugger / simulator, select the SETUP program in the directory \IAR Embedded Workbench 78K\ew78k\ of the CDROM. The setup dialogues will guide you through the installation process.

# 7.3 Sample Program Installation

To install the sample/demonstration program for the ZigBee™ development platforms! board select the SETUP program in the directory \TK78K0

<span id="page-31-0"></span>\SamplePrograms\ of the CDROM. The setup dialogues will guide you through the installation process.

# 7.4 USB Driver Installation

In order to use the ZigBee™ development platforms! board for On-Chip debugging or FLASH programming, the USB driver needs to be installed on the host machine. Install the driver according to the following procedure:

- Installation on Windows 2000
- Installation on Windows XP

#### 7.4.1 Installation on Windows 2000

When the *ZigBee™ development platforms!* board is connected with the host machine, the board is recognized by Plug and Play, and the wizard for finding new hardware is started. Click Next >

![](_page_31_Picture_84.jpeg)

Figure 7-1 Found New Hardware Wizard (Widows 2000)

The window below is displayed. So, check that "Search for a suitable driver ..." is selected, then click Next >

![](_page_32_Picture_2.jpeg)

#### Figure 7-2 Search Method (Windows 2000)

Check the "Specify a location" check box only, then click Next >

![](_page_32_Picture_61.jpeg)

Figure 7-3 Driver File Location (Windows 2000)

Enter "C:\Program Files\NECTools32\FPL3\DRIVER" in the address bar, then click OK.

![](_page_33_Picture_2.jpeg)

- Figure 7-4 Address Location 1 (Windows 2000)
	- Remark As the installation destination folder enter "new-folder\FPL3\DRIVER". Click Next  $\rightarrow$

![](_page_33_Picture_57.jpeg)

Figure 7-5 File Location 1 (Windows 2000)

Click Finish to complete the installation of the USB driver.

![](_page_34_Picture_2.jpeg)

Figure 7-6 USB Driver Installation Complete 1 (Windows 2000)

Proceed to the installation of the USB Serial Port driver. Click Next >

![](_page_34_Picture_55.jpeg)

Figure 7-7 Found new Hardware Wizard 2 (Windows 2000)

The window below is displayed. So, check that "Search for a suitable driver ..." is selected, then click Next >

![](_page_35_Picture_2.jpeg)

Figure 7-8 Search Method 2 (Windows 2000)

Check the "Specify a location" check box only, then click Next >

![](_page_35_Picture_61.jpeg)

Figure 7-9 Driver File Location 2 (Windows 2000)

Enter "C:\Program Files\NECTools32\FPL3\DRIVER" in the address bar, then click OK.

![](_page_36_Picture_2.jpeg)

- Figure 7-10 Address Specification 2 (Windows 2000)
	- Remark If the installation destination folder is changed at the time of GUI software installation, enter "new-folder\DRIVER". Click Next >

![](_page_36_Picture_59.jpeg)

Figure 7-11 Driver File Search 2 (Windows 2000)

Click Finish to complete the installation of the USB driver.

<span id="page-37-0"></span>![](_page_37_Picture_2.jpeg)

Figure 7-12 USB Driver Complete 2 (Windows 2000)

### 7.4.2 Installation on Windows XP

When the *ZigBee™ development platforms!* board is connected with the host machine, the board is recognized by Plug and Play, and the wizard for finding new hardware is started. Check that "Install from a list or specific ..." is selected, then click Next >

![](_page_37_Picture_6.jpeg)

Check that "Search for the best driver in these locations." is selected. Check the "Include this location in the search:" check box and enter "C:\Program Files \NECTools32\FPL3\DRIVER" in the address bar, then click Next >

![](_page_38_Picture_63.jpeg)

Figure 7-14 Search Location 1 (Windows XP)

As shown below, "has not passed Windows Logo testing to verify its compatibility with Windows XP." is displayed. Click Continue anyway.

![](_page_38_Picture_6.jpeg)

Figure 7-15 Windows XP Logo Testing 1 (Windows XP)

When the window below is displayed, the installation of the USB driver is completed. Click Finish.

![](_page_39_Picture_4.jpeg)

Figure 7-16 USB Driver Installation Complete 1 (Windows XP)

Proceed to the installation of the USB Serial Port driver. Click Next >

![](_page_39_Picture_7.jpeg)

Figure 7-17 Found New Hardware Wizard 2 (Windows XP)

Check that "Search for the best driver in these locations." is selected. Check the "Include this location in the search:" check box and enter "C:\Program Files \NECTools32\FPL3\DRIVER", then click Next >

![](_page_40_Picture_51.jpeg)

Figure 7-18 Search Path 2 (Windows XP)

As shown below, "has not passed Windows Logo testing to verify its compatibility with Windows XP." is displayed. Click Continue anyway.

![](_page_40_Picture_52.jpeg)

Figure 7-19 Windows XP Logo Testing 2 (Windows XP)

When the window below is displayed, the installation of the USB driver is completed. Click Finish.

![](_page_41_Picture_55.jpeg)

Figure 7-20 Hardware Installation Wizard Complete 2 (Windows XP)

Confirmation of USB Driver Installation

After installing the two types of drivers, check that the drivers have been installed normally, according to the procedure below. When using the *ZigBee™ development platforms!* board in combination with FPL3 GUI, the information to be checked here is needed.

By clicking the "Device Manager" tab, check that the drivers are installed normally.

![](_page_42_Picture_2.jpeg)

Figure 7-21 Device Manager

For Windows 2000/XP

- Caution Do not perform "Hardware Modification Scan" when communicating with the target device.
- Remark In the GUI port list box, the same communication port as COM? of USB Serial Port (COM?) needs to be selected.

# <span id="page-43-0"></span>Chapter 8 IAR Sample Session

# 8.1 Project Loading

When everything is set up correctly the IAR Embedded Workbench can be started. To do so, start the Embedded Workbench from Windows "Start" menu > "Programs" > folder "IAR Systems" > "IAR Embedded Workbench Kickstart for 78K". The following screen appears:

![](_page_43_Figure_3.jpeg)

Figure 8-1 IAR Load Workspace

Now select the option "Open exiting workspace" from the "File" menu and locate the sample project. Open the file "UZ\_78K0\_TK\_MAC.eww". This is the workspace file that contains general information about the demo projects and corresponding settings. Various other sample project workspaces are available and the same procedure can be used for all of the sample workspaces.

After the sample project workspace has been opened a list of the available projects is available in the right hand window. Please select TK78K0KF2\_Stack\_Sample2 – Release project.

<span id="page-44-0"></span>![](_page_44_Picture_66.jpeg)

Figure 8-2 Load Sample WorkSpace

As a next step check some settings of the IAR Embedded Workbench that have to be made for correct operation and usage of the On-Board debug function of the TK-78K0/KF2+UZ board. First highlight the upper project folder called "TK78K0KF2\_Stack\_Sample2 – Release" in the workspace window. Then select "Project" > "Options" from the pull-down menus. Next select the category "Debugger". Make sure that the driver is set to "TK-78" in order to use the On-Board debug function of the TK-78K0/KF2+UZ board. The device description file must be set to "io78f0547\_80.ddf". The corresponding COM port where the TK-78K0/KF2+UZ board is connected to the host PC will be detected automatically by the IAR C-SPY debugger.

# 8.2 Option Setting

![](_page_44_Picture_67.jpeg)

Figure 8-3 IAR Options Setting

<span id="page-45-0"></span>Next the correct linker settings of the demo project will be checked. This can be done in the "Linker" category as shown below. Select the "Config" tab and check that the linker command file "lnk78f0547\_80.xcl" is selected. This file is used by the linker and contains information on where to place the different sections of code, data and constants that may be used within the demo project:

![](_page_45_Picture_73.jpeg)

Figure 8-4 Linker Setting

Now after everything has been setup correctly it's time to compile and link the demonstration project. Close the Options menu and select "Rebuild All" from the "Project" menu. If the project is compiled and linked without errors or warnings it can now be downloaded to the TK-78K0/KF2+UZ board and debugged.

# 8.3 Debugging

To start the IAR C-SPY debugger select the option "Debug" from the "Project" menu or press the "Debugger" button. In the next step the TK-78 Emulator has to be configured before downloading a new application. Press the OK button to enter the emulator hardware setup. Set the configuration as show in the figure below and start the download by pressing the OK button.

![](_page_46_Picture_51.jpeg)

Figure 8-5 Hardware Setup Dialog

Now the debugger is started and the demo project is downloaded to the TK-78K0/ KF2+UZ board. The progress of downloading is indicated by blue dots in the TK-78 Emulator window. Please note, downloading of larger executables can take some time.

![](_page_46_Picture_52.jpeg)

Figure 8-6 Download Sample Application

After the download was completed all debug features of IAR C-SPY debugger are available, i.e. Single Stepping, Step Over/-In/-Out, Go-Execution, Breakpoints, Register / Memory view etc.

To get more details on the debugger configuration and capabilities please refer to the "78K IAR Embedded Workbench IDE User Guide" of the IAR installation.

![](_page_47_Picture_31.jpeg)

Figure 8-7 C-Spy Debugger

# <span id="page-48-0"></span>Chapter 9 Sample Programs

The following section provides a brief overview of the operation of the sample programs provided. It is recommended that the reader familiarises themselves with the MAC Library Reference Manual to fully understand the operation and usage of the library.

# 9.1 Initialisation

Figure 9-1 Flow Chart 1 Initialization

The above shows the main program initialisation and entry points for the text chat sample application.

<span id="page-49-0"></span>The main part of the program is the SampleApplication() procedure, the elements of this process are: Servicing the SK\_LAYER\_API for messages. Managing and actioning of the user interface.

9.2 Servicing the SK\_LAYER\_API

![](_page_49_Figure_4.jpeg)

Figure 9-2 Flow Chart 2 API Management

<span id="page-50-0"></span>The above flow chart shows the message processing of the API layer, the procedure SK\_GetMessage is used to determine the relevant command state and also provides a pointer to any received packet data.

See the Mac library reference manual for detailed explanations of the MAC commands and API processing functions.

# 9.3 Managing and Actioning the User Interface

The remainder of the procedure reads characters from the user interface and acts as a command parser. The command parser will decode the characters and process them so that the correct menu commands and relevant API calls are issued.

![](_page_51_Figure_2.jpeg)

Figure 9-3 Flow Chart 3 Command Parser

# <span id="page-52-0"></span>Chapter 10 Schematic Diagrams TK-78K0/KF2-UZ

![](_page_52_Figure_1.jpeg)

![](_page_53_Figure_0.jpeg)

![](_page_54_Figure_2.jpeg)

<span id="page-55-0"></span>![](_page_55_Figure_2.jpeg)

# 10.1 Circuit Diagram of UZ2400 RF board

<span id="page-56-0"></span>Chapter 11 Schematic Diagrams 78K0 UZ Stick

![](_page_56_Figure_1.jpeg)

![](_page_57_Figure_1.jpeg)

![](_page_57_Figure_2.jpeg)

![](_page_58_Figure_2.jpeg)